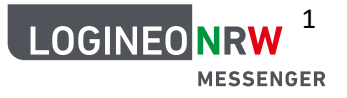

# **Erstanmeldung im LOGINEO NRW Messenger (Browser + App)**

Der LOGINEO NRW Messenger kann über die App oder den Browser genutzt werden. Diese Anleitung unterstützt bei der Anmeldung über den Browser.

### **Vorbereitung:**

Für die Anmeldung werden Benutzernamen und Initial-Kennwort benötigt, die über den Admin ausgegeben wurden.

Nach der Anmeldung muss ein eigenes starkes Kennwort sowie eine Sicherungsphrase gewählt werden. Außerdem muss ein 48-stelliger Sicherheits-Code gespeichert werden. Es sollte im Vorfeld überlegt werden, wo diese Daten sicher gespeichert/verwahrt werden. Falls Kennwörter vergessen werden, kann nur der Admin ein neues generieren – was einen entsprechenden Aufwand bedeutet.

Über den Messenger können auch Videokonferenzen durchgeführt werden. Sie funktionieren am besten über **Chrome, Edge oder Opera**. Die Browser sollten vor der Anmeldung aktualisiert werden.

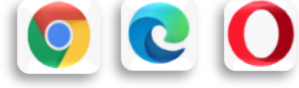

 *Der Messenger kann am PC auch über die Desktop-App genutzt werden. Dafür sollte die folgende Adresse eingegeben werden: <https://element.io/get-started> Im Anschluss bitte an den Anweisungen unter "Anmeldung über die App" orientieren.*

## **Anmeldung über den Browser**

Gehe auf die folgende Seite: **[https://\[SCHULNUMMER\].logineonrw-messenger.de](https://[schulnummer].logineonrw-messenger.de/)**. Hier gibst du deine Benutzerkennung und Initial-Kennwort ein:

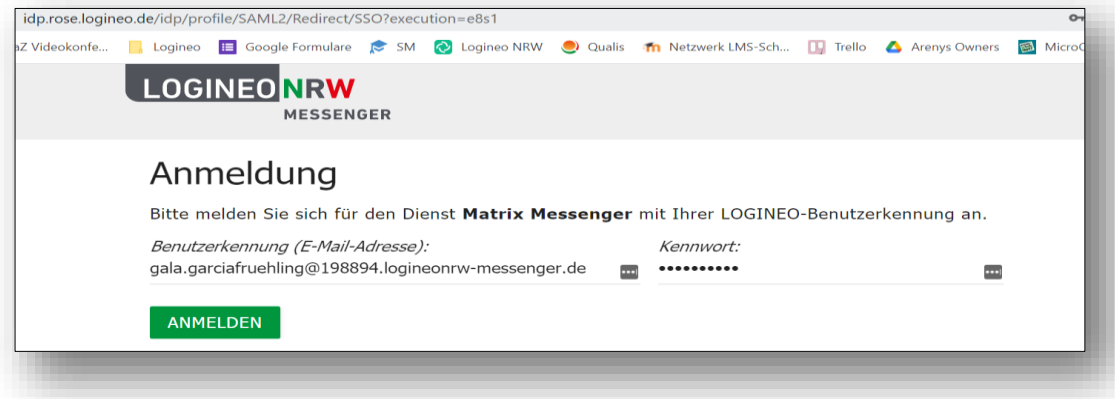

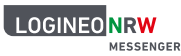

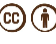

Nach dem Klick auf **ANMELDEN** folgt die Aufforderung, den Nutzungsbedingungen und der Datenschutzerklärung unten auf der Seite zuzustimmen, bevor man das **NUTZERKONTO AKTIVIEREN** kann:

Ich erkenne die Nutzungsbedingungen an.

√ Ich habe die Datenschutzerklärung zur Kenntnis genommen.

√ Ich willige in die Verarbeitung der von mir freiwillig bereitgestellten Nutzungsdaten ein.

NUTZERKONTO AKTIVIEREN **ABBRECHEN** 

Im nächsten Schritt wird ein neues Kennwort gefordert. Wähle einen sicheren Ort, an dem du es speicherst/verwahrst.

Der erste Schritt ist schon geschafft, du bist angemeldet  $\odot$ 

Am linken Rand erscheint das *LOGINEO Flyout*. Wenn du darauf klickst, kannst du dich im unteren Teil über das Kreuz ausloggen oder über dein Profil deine persönlichen Daten überprüfen, dein Kennwort ändern oder deine Rechte ansehen.

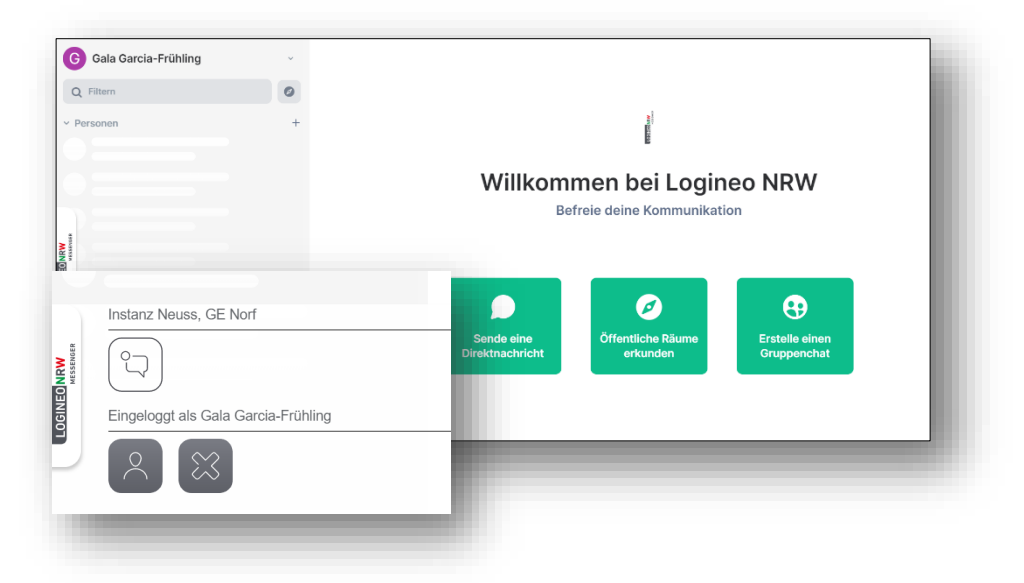

Am besten, du meldest dich jetzt direkt auch auf dem Handy an, im Folgenden findest du dazu die entsprechenden Hinweise!

#### **Anmeldung über das Smartphone**

Lade dir die App **ELEMENT** auf dein Gerät:

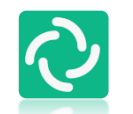

Möglicherweise erscheint der Hinweis, dass es eine Altersbeschränkung gibt. Die App ist jedoch lediglich wie eine "Eingangstür" zu sehen: durch das manuelle Auswählen des sicheren Servers und die personalisierten Zugänge wird man unmittelbar in ein "sicheres Haus" geleitet - dort gibt es keine

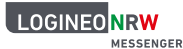

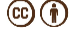

Chance auf jugendgefährdende Inhalte und Sicherheit steht konstant im Fokus. Aus diesem Grund hat der LOGINEO Messenger keine Altersbeschränkung. Falls du mit deinem Gerät nicht auf den *google play store* zugreifen kannst, versuche F-Droid.

*ACHTUNG!* 

#### *Im oberen Bereich trage bitte keine Anmeldedaten ein!*

Damit du Nachrichten sicher verschicken und empfangen kannst, musst du dich über den sicheren Server des Landes NRW anmelden.

Dazu klickst du auf den grünen Kreis links neben "Individuelle Server-Optionen".

Dann löschst du die vorgeschlagene Adresse https://matrix.org und trägst stattdessen ein: **https://[Schulnummer].logineonrw-messenger.de**

Klicke dann auf **ANMELDEN**.

Wähle im nächsten Schritt (je nach Betriebssystem)auf **ANMELDEN** , **MIT SAML WEITERMACHEN**  oder **MIT SAML ANMELDEN.** 

Du gelangst dann zu der vielleicht bereits bekannten Maske, bei der du deinen Benutzernamen [\(vorname.nachname@\[SCHULNUMMER\].logineonrw-messenger.de\)](mailto:vorname.nachname@[SCHULNUMMER].logineonrw-messenger.de)

und das Kennwort eingibst. Dann klickst du wieder auf **ANMELDEN**.

Wenn du dich an deinem Handy als Erstanmeldung registrierst, musst du zunächst die Nutzungsbedingungen und Datenschutzbestimmungen akzeptieren und ein neues Kennwort wählen (s.o).

Wenn du dich über die Desktop-App auf deinem PC anmelden möchtest, sehen die Fenster etwas anders aus, es funktioniert aber sehr ähnlich.

#### **\*\*\*Achtung!\*\*\***

Im Anschluss erscheinen Aufforderungen zur **Verschlüsselung** und **Verifizierung,** ohne die der Messenger nicht aktiv genutzt werden kann. Die hierfür notwendigen Informationen und Hilfestellungen findest du auf dem Handout "Anleitung LOGINEO Messenger Sicherheit" oder im LMS Kurs "LOGINEO NRW MSG #3 - Sicherheit".

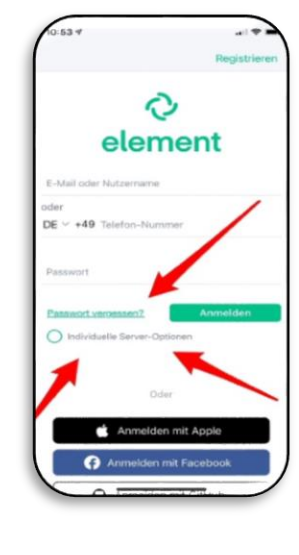

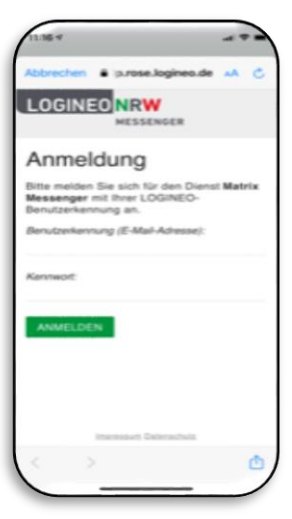

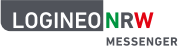